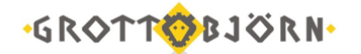

## Настройка программы File-PRO при замене сертификата ЭЦП

1. На панели задач, справа внизу, кликаем правой кнопкой по значку программы File-Pro. Выбираем: Настройки\Локальный справочник.

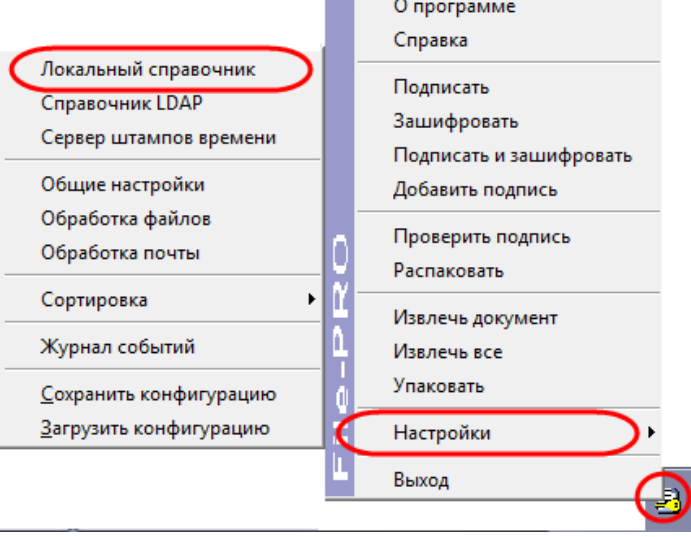

2. На вкладке «Личные», кликнув по кнопке «Удалить», удаляем **СТАРЫЙ** сертификат.

3. Во вкладке **«Личные»**, кликнув по кнопке «Добавить», необходимо осуществить следующие операции:

 **«Каталог ключевого носителя»**: кликнув по кнопке справа, указать полный путь к каталогу с **НОВЫМИ** файлами ключей, которые были сгенерированы согласно инструкции **ЭП – Инструкция Admin-PKI**, т.е. к общей папке, в которой хранятся папка keys и 5 файлов.

 **«Секретный ключ»**: кликнув по кнопке справа, указать полный путь к файлу с расширением .key, обычно он называется 00000001.key.

 **«Файл сертификата»**: кликнув по кнопке справа, указать полный путь к своему сертификату (файл с расширением .cer, который ранее находился в архиве, отправленном Клиентским отделом ФА GrottBjorn).

 В полях **«Псевдоним»** и **«E-mail»** должны отобразиться ФИО и авторизованный электронный почтовый ящик владельца сертификата. Менять эти поля не нужно!

Далее следует нажать «ОК» и перейти к следующему этапу настройки.

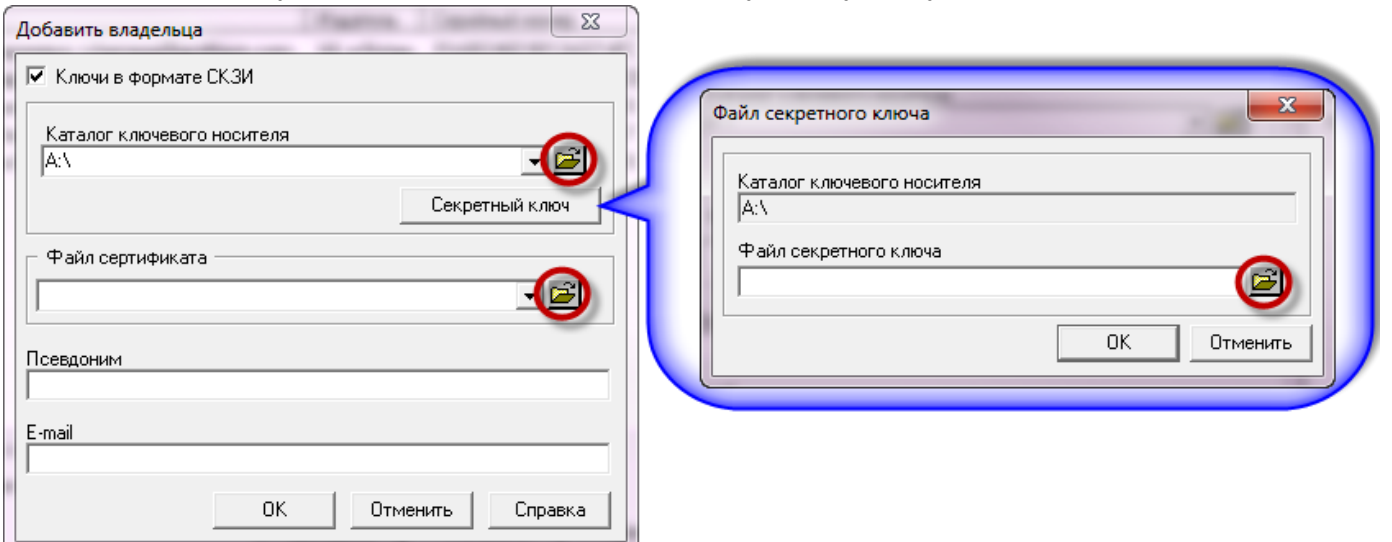

4. Также, Вы можете обновить информацию на других вкладках «Локального справочника сертификатов» («Другие», CA и CRL), скачав сертификаты сотрудников, удостоверяющего центра и

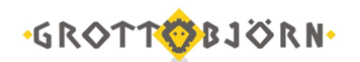

список отозванных сертификатов в Личном кабинете в разделе Информация\Софт\Электронная подпись.

5. После этого необходимо закрыть «Локальный справочник сертификатов».

6. В области уведомлений необходимо кликнуть правой клавишей мыши по значку программы и выбрать «Настройки\Обработка файлов».

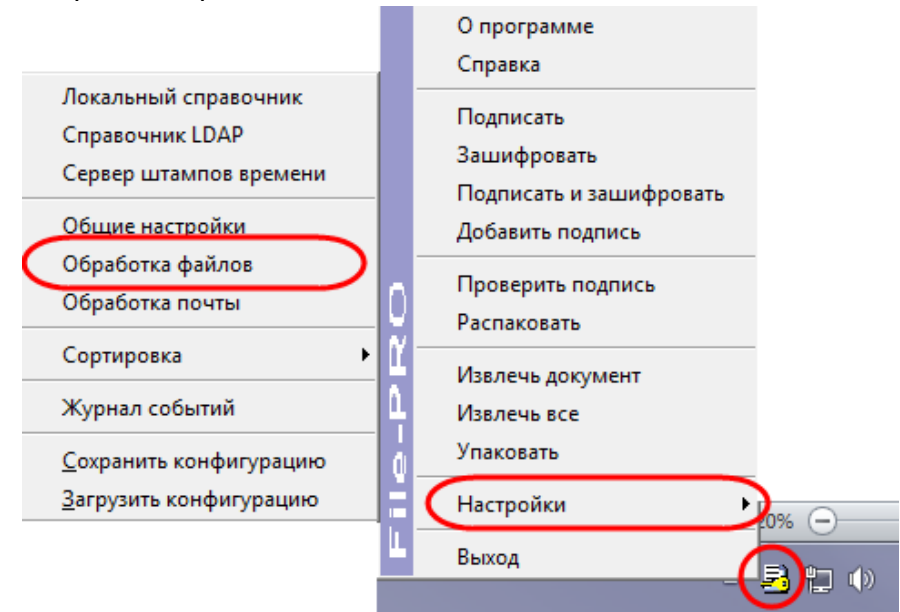

7. Из справочника сертификатов в сертификаты получателей необходимо добавить ВСЕ сертификаты: Ваш собственный и сертификаты сотрудников ФА GrottBjorn. Эти сертификаты будут указываться автоматически при шифровании файлов. Также может потребоваться удалить из таблицы «Сертификаты получателей» Ваш старый сертификат (если это не произошло автоматически). Необходимо нажать кнопку «Применить».

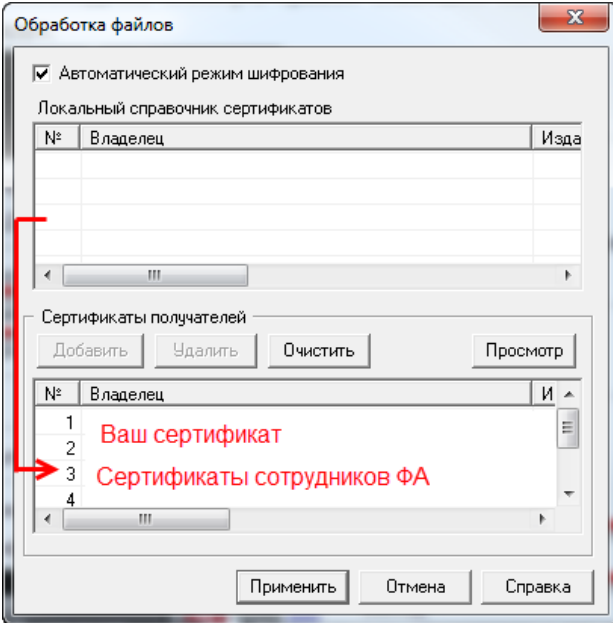

8. После завершения всех указанных процедур, Вы можете приступить к обмену подписанными и зашифрованными сообщениями с ФА GrottBjorn.

## **Подписание и шифрование документа**

1. Для тестирования работы системы, необходимо отправить в Клиентский отдел ФА GrottBjorn тестовый файл, для этого:

Создайте тестовый документ формата .docx с текстом «Тест»

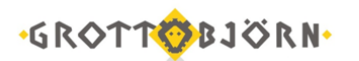

• Подпишите и зашифруйте файл, кликнув по нему правой кнопкой мыши и выбрав пункт «File-PRO\Подписать и зашифровать». В той же директории, где находится исходный файл, должен появиться еще один с таким же названием и расширением .sgn.enc;

 Файл в формате docx.sgn.enc отправьте через Личный кабинет (раздел Поручения >Документ в свободной форме).

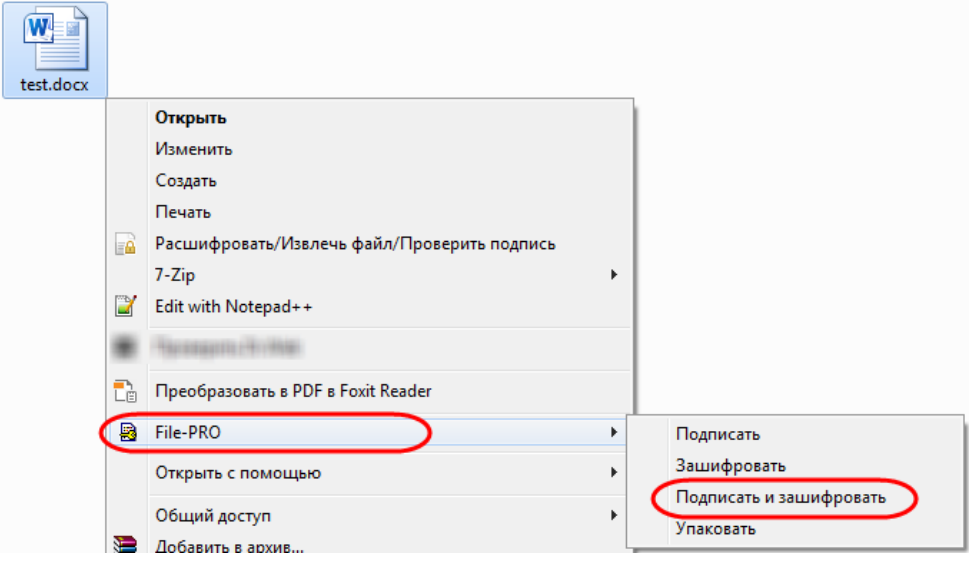

Успешной работы!

Клиентский отдел Финансового ателье GrottBjorn Тел. 8-800-250-44-20 620062, г. Екатеринбург, пр. Ленина, д. 101/2 [www.grottbjorn.com](http://www.grottbjorn.com/)